**FR** Mode d'emploi

# prisma HUBconfig

### **Outil de service de logiciel d'ordinateur personnel pour la configuration du module de communication prisma HUB**

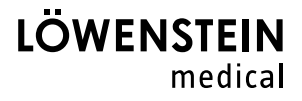

## **Sommaire**

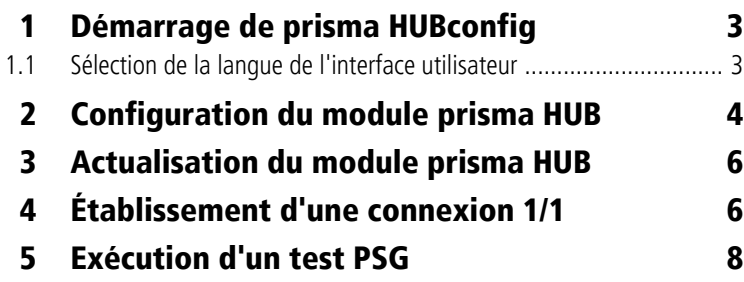

#### **Utilisation de l'appareil**

prisma HUBconfig est un outil de service pour le module de communication prisma HUB du type WM 090 MC. Il permet de modifier les configurations du réseau, d'établir une connexion 1/1 pour prismaTSlab, d'émettre des signaux test PSG ainsi que d'actualiser le module prisma HUB.

#### <span id="page-2-0"></span>**1 Démarrage de prisma HUBconfig**

#### *Condition requise* :

L'appareil de thérapie est connecté à l'ordinateur par l'intermédiaire du module prisma HUB (voir le mode d'emploi prisma HUB).

- 1. Appeler les points de menu **Démarrer** > **Programmes** > **Löwenstein Medical Technology** > **Tools** et cliquer sur **prisma HUBconfig**.
- 2. Pour ouvrir l'aide en ligne, appuyer sur la touche F1.

#### *ou*

Cliquer sur le bouton **Menu** > **Aide**.

Le manuel d'utilisation au format PDF se trouve sur le support d'installation sous le dossier Manuals. Son contenu est identique à celui de l'aide en ligne.

#### <span id="page-2-1"></span>**1.1 Sélection de la langue de l'interface utilisateur**

Différentes langues sont disponibles pour l'interface utilisateur de prisma HUBconfig.

- 1. Cliquer sur le bouton **Menu** > **Modifier la langue**.
- 2. Sélectionner la langue souhaitée.
- 3. Redémarrer prisma HUBconfig.

### <span id="page-3-0"></span>**2 Configuration du module prisma HUB**

On peut, avec prisma HUBconfig, modifier la configuration du réseau du module prisma HUB.

*Condition requise* :

- L'appareil de thérapie est connecté à l'ordinateur par l'intermédiaire du module prisma HUB (voir le mode d'emploi prisma HUB).
- Le prisma HUBconfig affiche tous les modules prisma HUB connectés.

Le point vert indique que l'appareil de thérapie connecté au module prisma HUB correspondant **n'est pas** sélectionné dans le prismaTSlab.

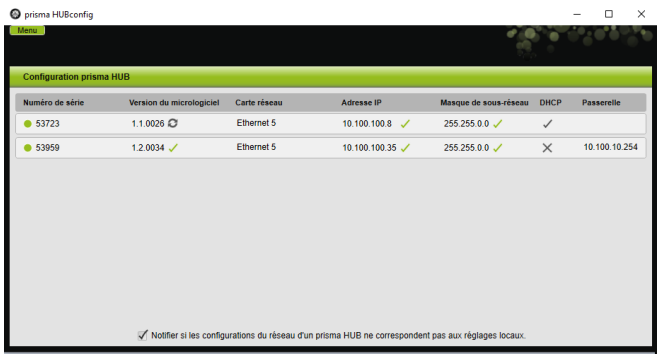

1. Cliquer sur le prisma HUB sélectionné pour configurer les paramètres du réseau.

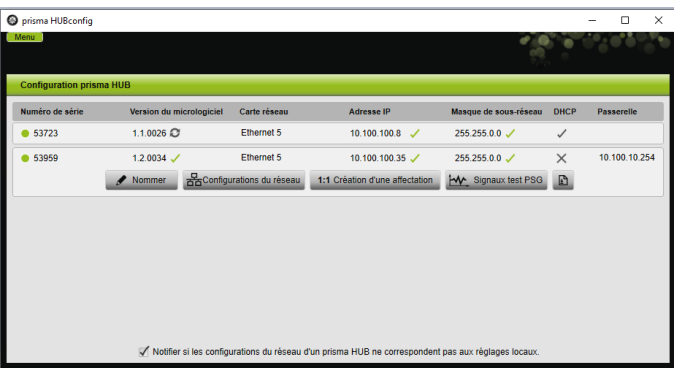

2. Cliquer sur le bouton **Configurations du réseau**.

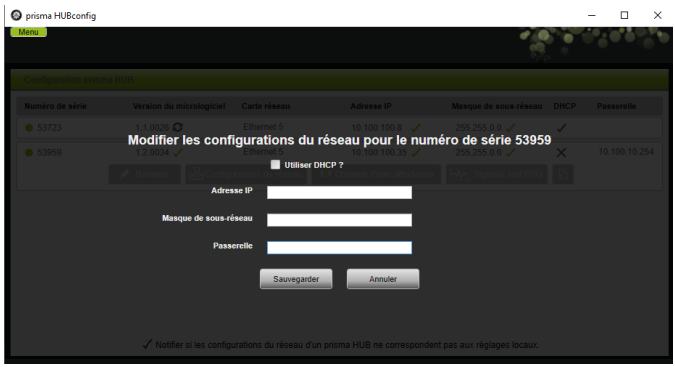

3. Saisir l'adresse IP, la passerelle et le masque du sous-réseau.

#### *ou*

Cocher la case **DHCP**.

- 4. Sauvegarder la saisie.
- 5. Pour vérifier si la configuration du réseau du module prisma HUB est compatible avec les paramètres du réseau local, cocher la case en dessous.

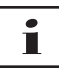

Tous les modules prisma HUB connectés sont indiqués, que la configuration du réseau d'un module soit compatible avec les paramètres du réseau local au sein duquel il est connecté ou non.

#### **3 Dénomination du module prisma HUB**

À la place du numéro de série, il est possible d'attribuer un nom au choix (p. ex. le numéro de chambre).

1. Ouvrir la vue détaillée du module prisma HUB sélectionné.

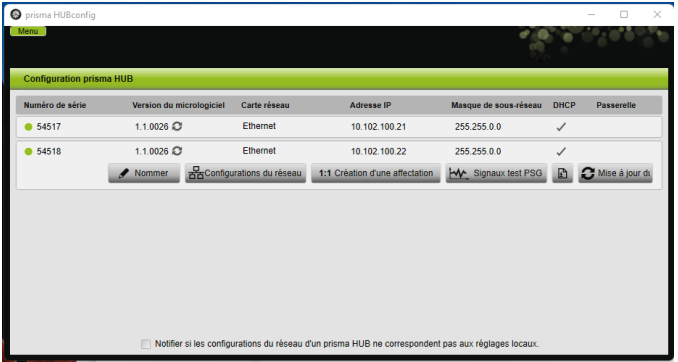

2. Cliquer sur le bouton **Nommer**.

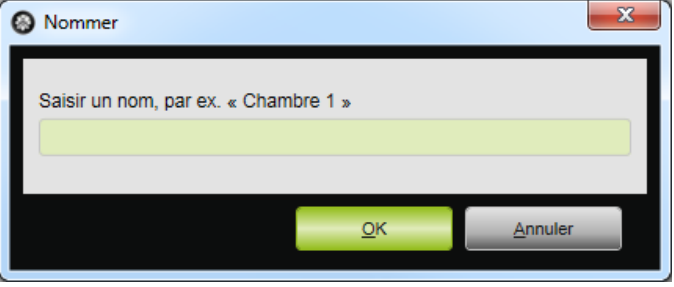

3. Saisir la dénomination souhaitée.

#### <span id="page-5-0"></span>**4 Actualisation du module prisma HUB**

Si la version du prisma HUBconfig ne correspond plus à la version actuelle du module prisma HUB, le bouton apparaît à côté de la **version du micrologiciel**.

*Condition requise* :

Tous les prisma HUB du laboratoire sont raccordés au réseau électrique.

1. Pour actualiser le micrologiciel, ouvrir la vue détaillée du prisma HUB sélectionné.

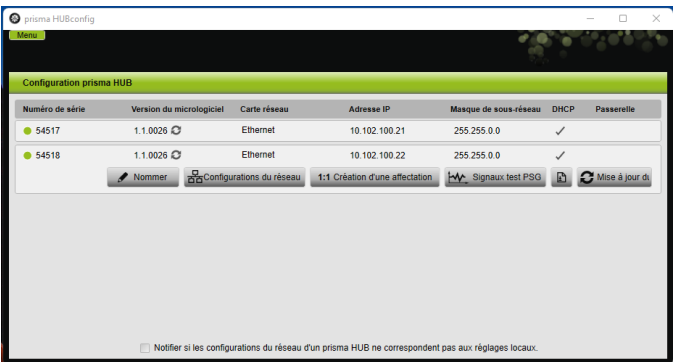

2. Cliquer sur le bouton **Mise à jour du micrologiciel**.

La mise à jour du micrologiciel a lieu.

### <span id="page-6-0"></span>**5 Établissement d'une connexion 1/1**

Au besoin, il est possible d'établir une affectation fixe (connexion 1/1) entre une chambre du patient et une application prismaTSlab. Si par ex. un ordinateur est disponible par chambre (c'est-à-dire par appareil de thérapie), il est possible d'installer prismaTSlab de telle manière que l'appareil de thérapie est automatiquement sélectionné dans la chambre du patient correspondante lors du démarrage de l'application. L'absence de sélection manuelle de l'appareil correspondant permet de réduire le risque de confusion.

La reconnaissance a lieu à l'aide du numéro de série du prisma HUB. Le prisma HUB doit impérativement rester dans la chambre du patient pour éviter tout risque de confusion. Il est possible de brancher autant d'appareils de thérapie et de modules prismaCONNECT que nécessaire sur le module prisma HUB sélectionné, s'ils sont compatibles.

1. Pour établir une connexion 1/1, ouvrir la vue détaillée du prisma HUB sélectionné.

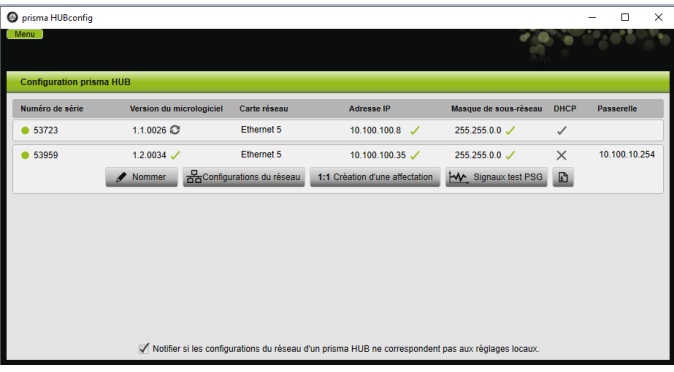

2. Cliquer sur le bouton **1:1 Création d'une affectation**.

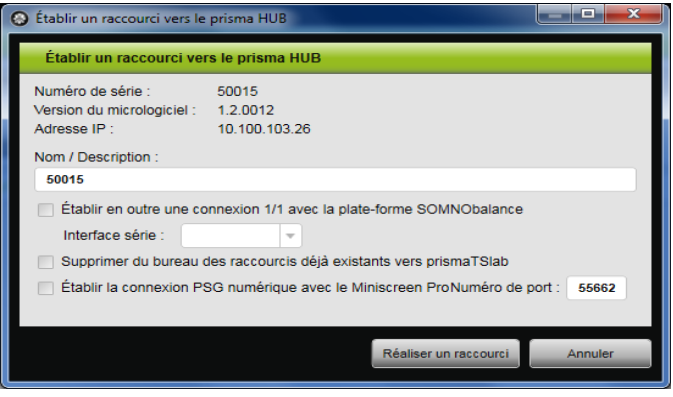

- 3. En cas de nécessité : saisir les données.
- 4. En cas de nécessité : cliquer sur une ou plusieurs options.

Dans le cas d'une installation PSG, cocher la case **Établir la connexion PSG numérique avec le Miniscreen Pro** et les réglages spéciaux de l'installation PSG seront automatiquement effectués.

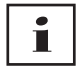

Si l'on coche la case **Supprimer du bureau des raccourcis déjà existants vers prismaTSlab**, **tous** les raccourcis vers prismaTSlab déjà installés sur le bureau seront supprimés.

5. Cliquer sur le bouton **Réaliser un raccourci**.

Le système établit la connexion 1/1.

#### <span id="page-8-0"></span>**6 Exécution d'un test PSG**

Il est possible d'effectuer un test PSG pour s'assurer que le module prismaPSG est correctement connecté.

1. Pour démarrer un test PSG, ouvrir la vue détaillée du prisma HUB sélectionné.

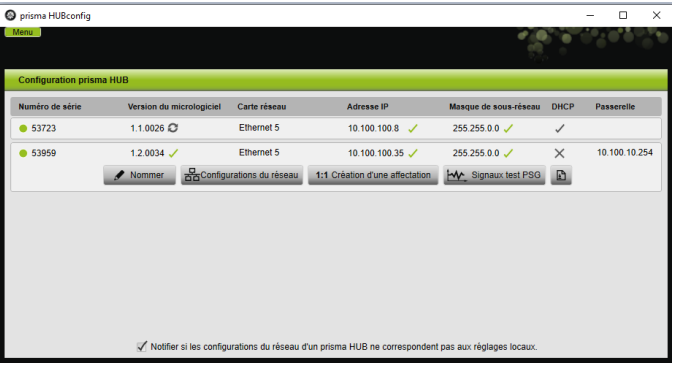

2. Cliquer sur le bouton **Signaux test PSG**.

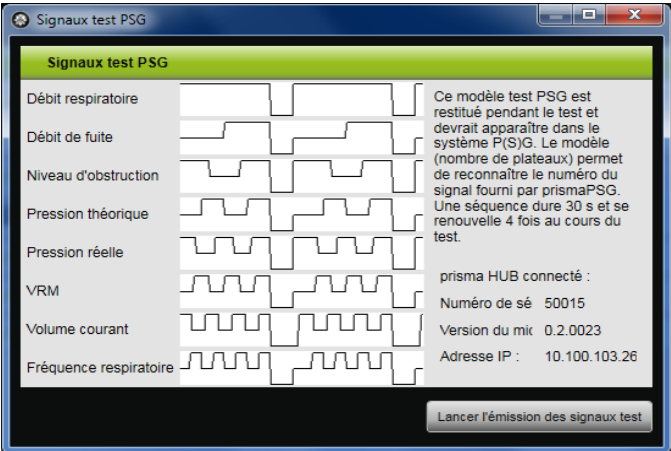

- 3. Cliquer sur le bouton **Lancer l'émission des signaux test**.
- 4. S'assurer que la séquence de test s'affiche sur le PSG utilisé.

#### **Löwenstein Medical Technology GmbH + Co. KG** Kronsaalsweg 40 22525 Hamburg, Germany T: +49 40 54702-0 F: +49 40 54702-461 www.loewensteinmedical.com

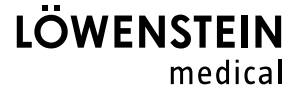

### CE 0197